# Работа с журналом запросов на выделение диапазонов номеров

### Журнал запросов на выделение диапазонов номеров

# [Выход из Журнала запросов](#page-0-0)

#### Журнал запросов на выделение диапазонов номеров

Журнал запросов на выделение диапазона номеров позволяет создавать запросы на выделение диапазона номеров и фиксировать выдачу бумажных бланков подразделениям ЛПУ.

Для открытия Журнала запросов на выделение диапазона номеров (далее – Журнал) необходимо в разделе «Демография» выбрать пункт «Запросы на выделение диапазонов номеров».

Для доступа к Журналу пользователю должна быть назначена роль «Заведующий МО Юр. лица (Демография)».

В новой вкладке браузера откроется форма Журнала запросов на выделение диапазона номеров.

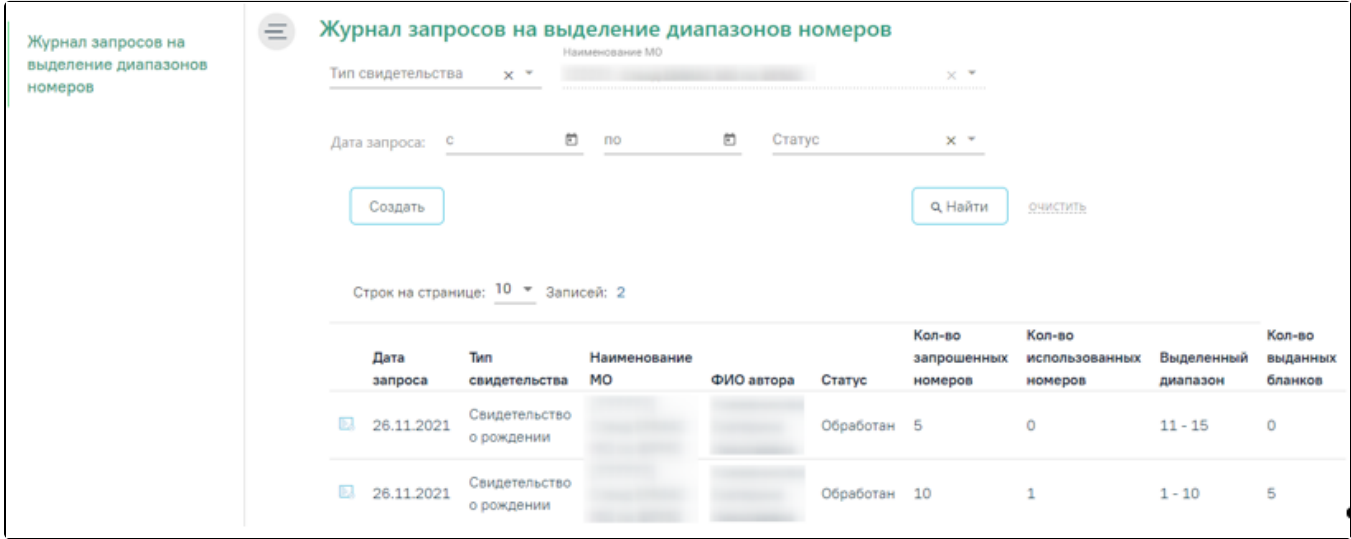

#### Журнал запросов на выделение диапазонов номеров

Пользователю с ролью «Заведующий МО Юр. лица (Демография)» для просмотра доступны только запросы, которые он создал.

Журнал включает панель фильтрации, список запросов, панель инструментов и панель пагинации.

На панели фильтрации расположены следующие поля: «Тип свидетельства», «Наименование МО», «Дата запроса с ... по», «Статус».

В поле-фильтре «Тип свидетельства» необходимо выбрать значение из списка: «Свидетельство о рождении». Поле «Наименование МО» недоступно для редактирования, заполняется автоматически МО пользователя. В поле «Дата запроса с ... по» с помощью календаря выбирается период создания запроса. В поле «Статус» выбирается текущий статус запроса: «Черновик», «Новый», «Обработан», «Ошибка».

Для фильтрации списка запросов необходимо заполнить поля-фильтры и нажать кнопку «Найти». Список запросов будет отфильтрован по выбранным значениям полей.

Для очищения значений полей-фильтров необходимо щелкнуть по ссылке «очистить».

Список запросов включает следующие столбцы: «Дата запроса», «Наименование МО», «ФИО автора», «Статус», «Кол-во запрошенных номеров», «Кол-во использованных номеров», «Выделенный диапазон», «Кол-во выданных бланков».

В столбце «Кол-во использованных номеров» отображается количество использованных бланков из выделенного диапазона на момент последнего обновления страницы Журнала.

## <span id="page-0-0"></span>Выход из Журнала запросов

Для выхода из Журнал запросов на выделение диапазона номеров необходимо нажать кнопку **верхнем верхнем углу экрана и выбрать пункт «Выход»**.

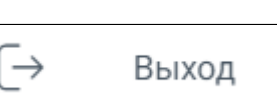

Выход из Журнала запросов